(一)查看家課

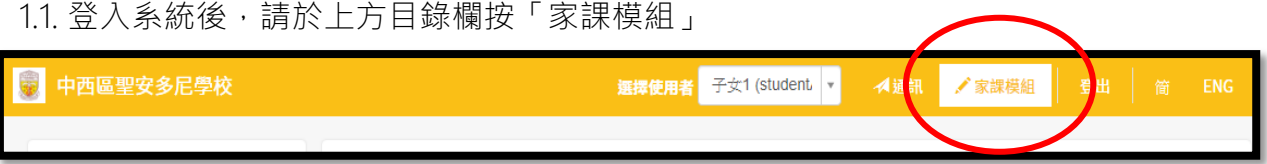

1.2.如「狀態」一欄為「未完成」的家課,按示該家課需要提交。

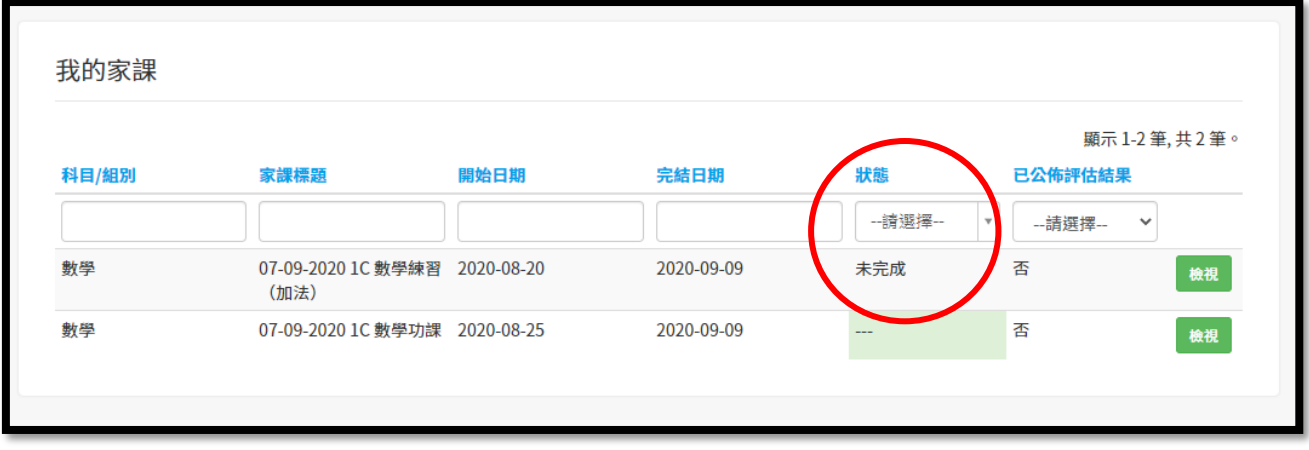

1.3.按一下「檢視」,可進入家課

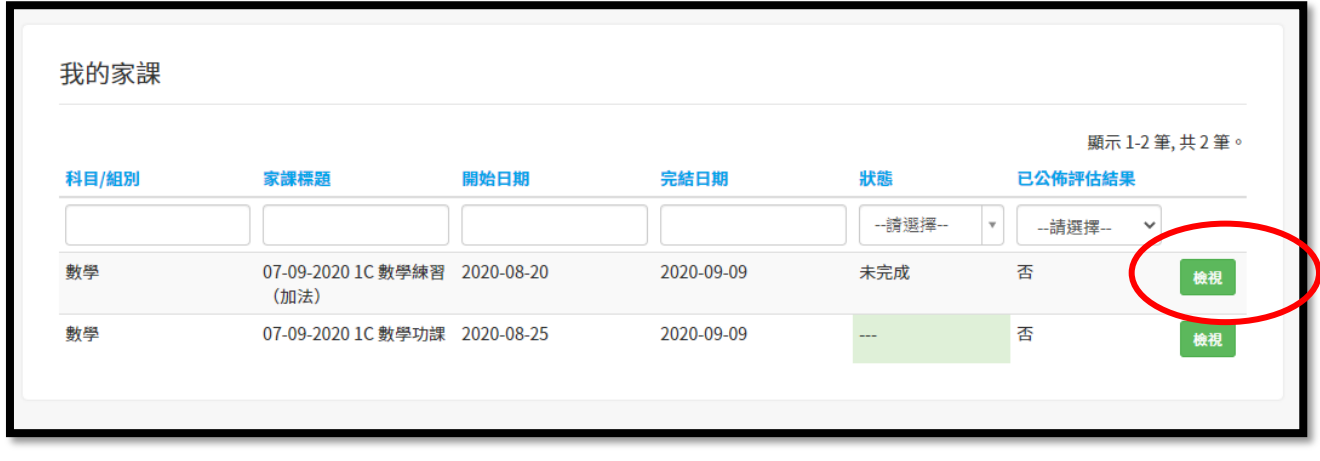

1.4.請閱讀家課內容

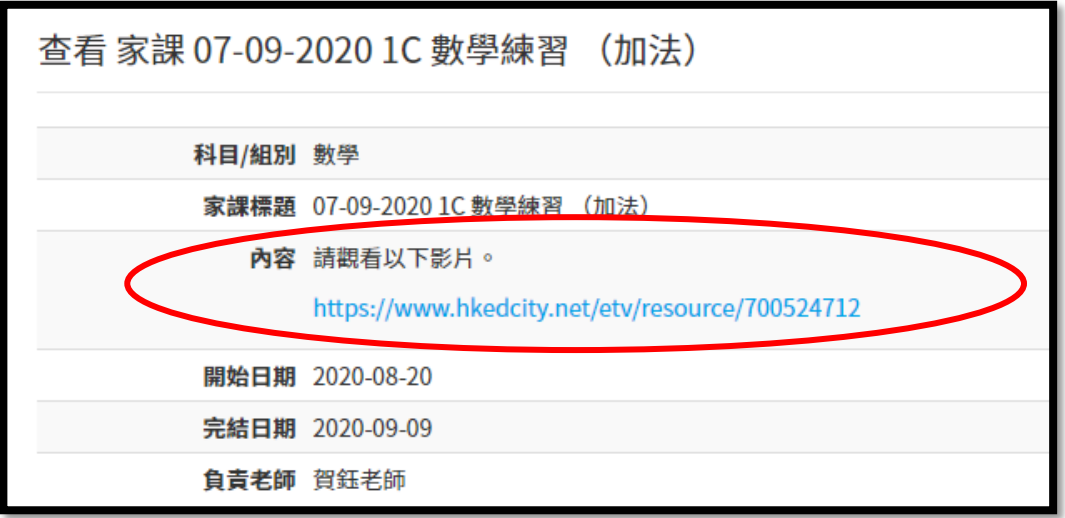

1.5. 於「附件」部分,可看到老師給予的檔案。請按一下檔案名,以開啟檔案。

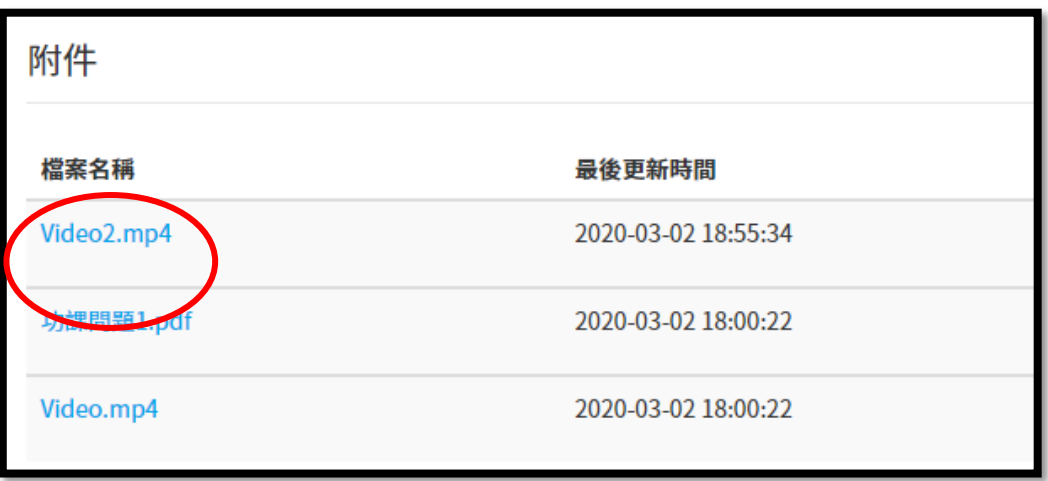

1.6.如「提交狀態」為「未完成」,表示需要提交下方的問題或檔案。

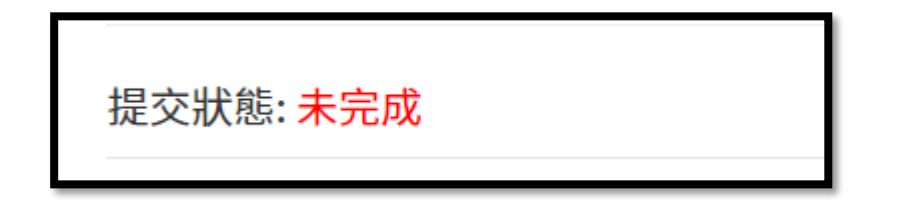

1.7.於「問題」部分,請揀選/輸入你的答案,之後按「提交」

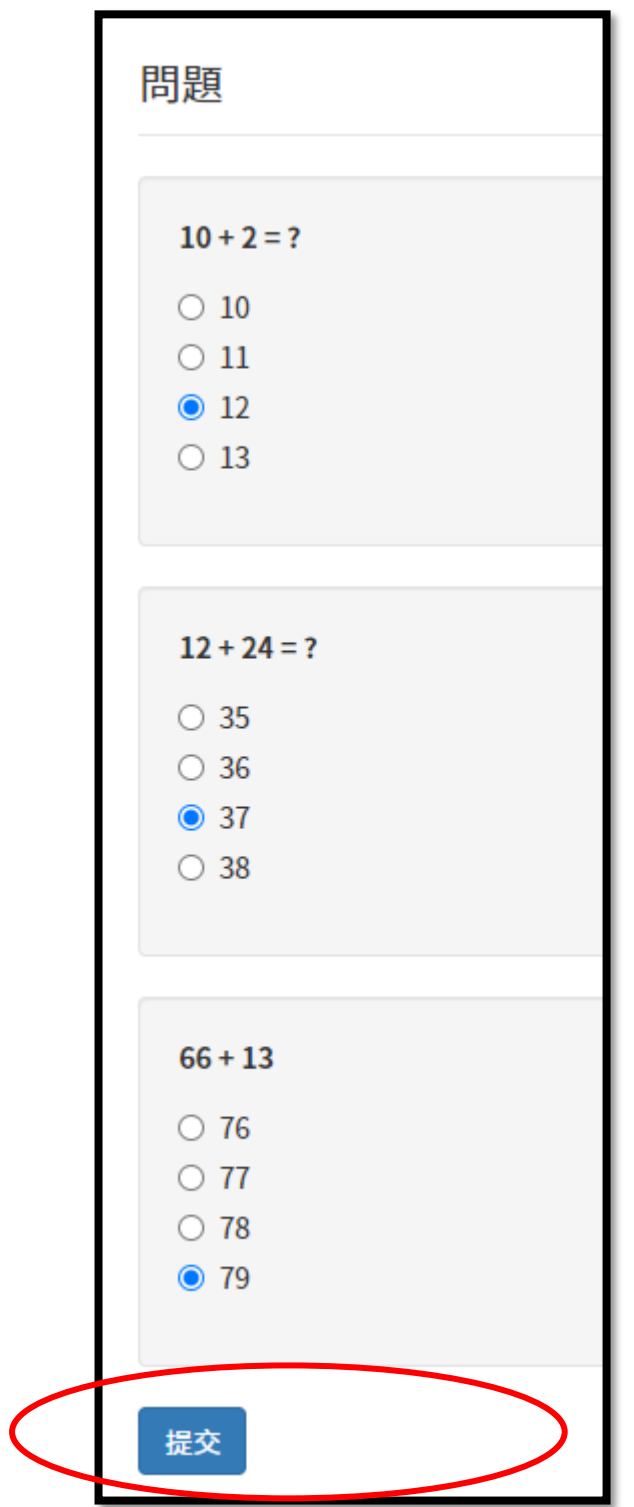

1.8.於「提交家課」部分,如看到「需上載數量」,表示需要提交檔案,來完成家課。而 數量表示需提交的檔案數量。

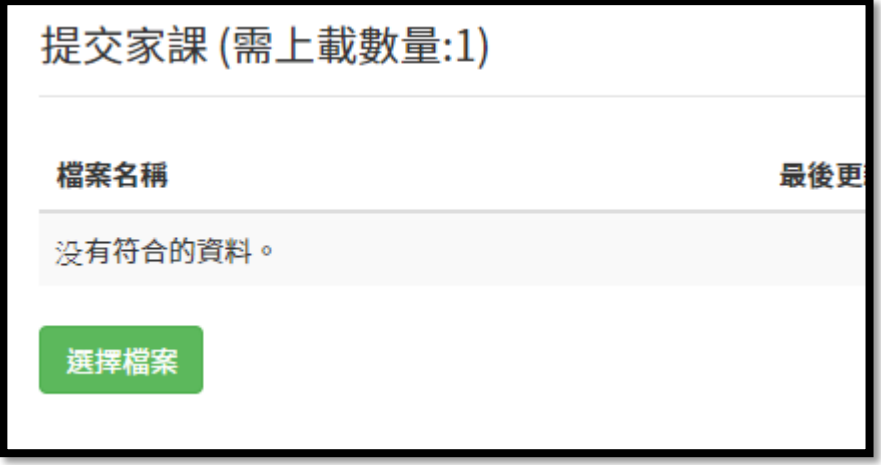

1.9.請按「選擇檔案」,揀選檔案後,請等一會。如看到「最後更新時間」,代表檔案已上 載了。

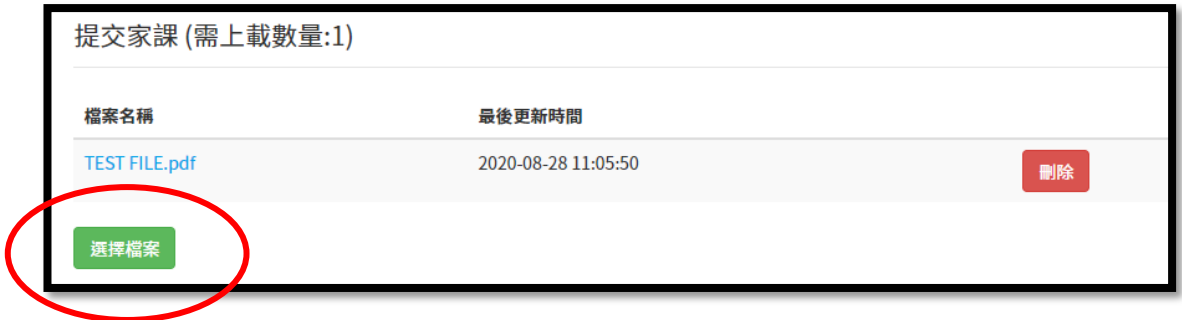

1.10. 如檔案上載錯誤,可以按「刪除」,然後上載另一個檔案。

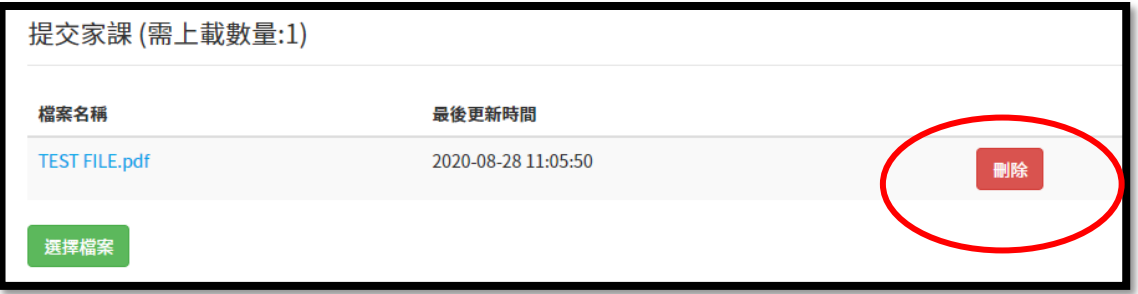

1.11. 完成家課後,在頁面的中間部分,你可看到「提交狀態」為「已完成」

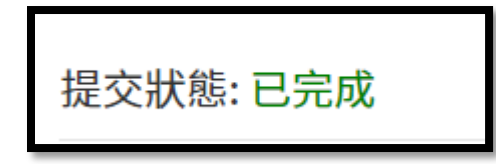

1.12. 按一下左上角的「我的家課」,可回到所有家課的列表

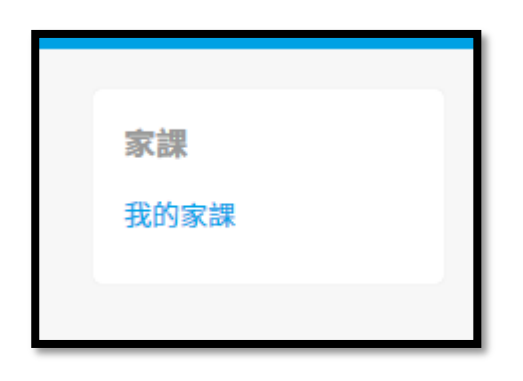

1.13. 如家課已完成,可看到「狀態」為「已完成」

.

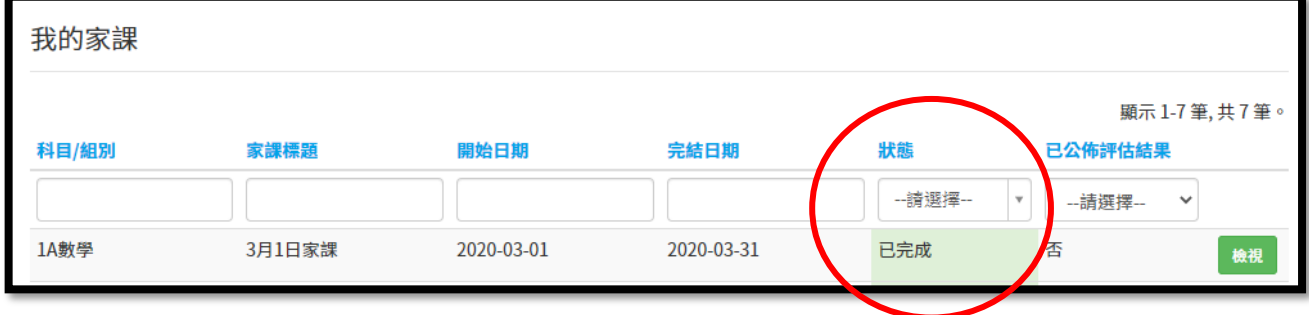

2.1. 如看到家課的「已公佈評估結果」一欄為「是」,表示評估結果已公佈了。可「檢視」 家課以查看結果

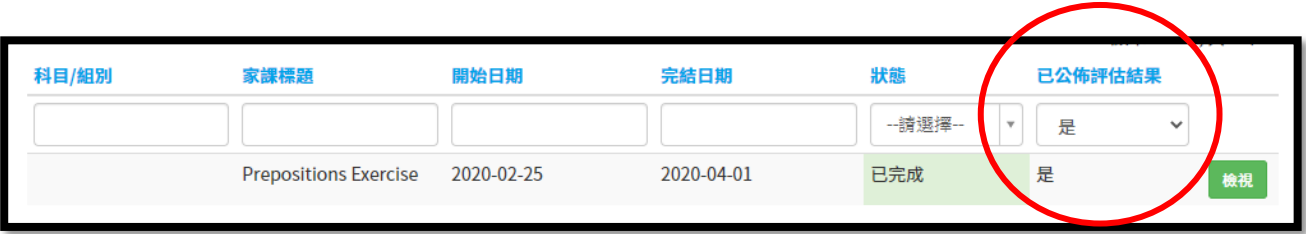

2.2. 查看分數/評語

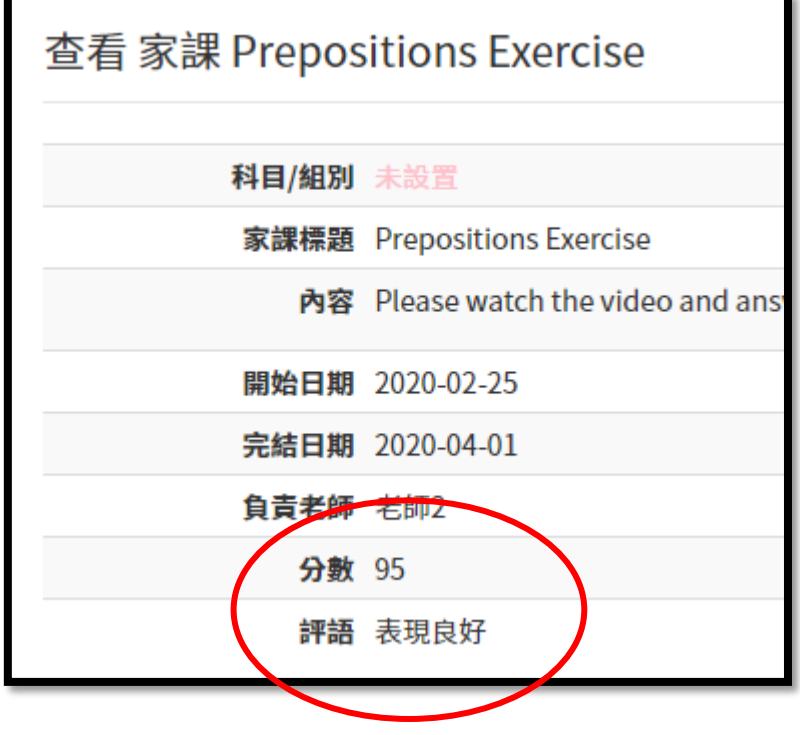